# **Sisukord**

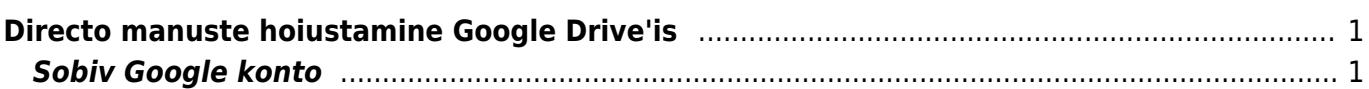

# <span id="page-2-0"></span>**Directo manuste hoiustamine Google Drive'is**

# <span id="page-2-1"></span>**Sobiv Google konto**

Google Drive'i sidumine Directoga lubab ettevõttel hoida kõikide dokumentide manuseid ettevõtte enda loodud Google Drive pilvekeskkonnas, mis praegusel hetkel võrdub tasuta 15Gb vaba ruumiga.

Kõik dokumendid, mis tekkivad manustena mujalt, kui kasutaja enda poolt manustamise hetkel (näiteks liideste kaudu) sünkroniseeritakse taustal Drive-i. Kasutajal peab olema kehtiv ja aktiivne Google konto.

Ei tööta Google Apps for Work/Business/GSuite jms. Peab olema tavaline Gmail konto.

Uue konto saab luua [https://accounts.google.com/signup.](https://accounts.google.com/signup)

 Kuna Google täiendab ja arendab oma teenuseid, siis Google teenused võivad erineda antud juhendis kirjutatust. Palun loe Google dokumentatsiooni kõige värskema info saamiseks! Kui märkad erinevusi siis palun võta meiega ühendust. ===== Google rakenduse loomine ja seadistamine ===== Veenduge, et olete sisse logitud kontoga mida soovite Directoga sidumiseks kasutada (nt. minnes gmail.com ja sealt sisse logida). Kõik manused tekivad sisse logitud konto Google Drive keskkonda. Kõige lihtsam on kasutada lehitseja "incognito" võimalust mis avatakse seisundis kus pole ühtegi aktiivset sessiooni seega järgmisele lingile vajutades küsitakse Teie käest millise kontoga Te soovite sisse logida. 1. Minge järgmisele lehele

<https://console.cloud.google.com/flows/enableapi?apiid=drive> ja vajutage nupule "Next".

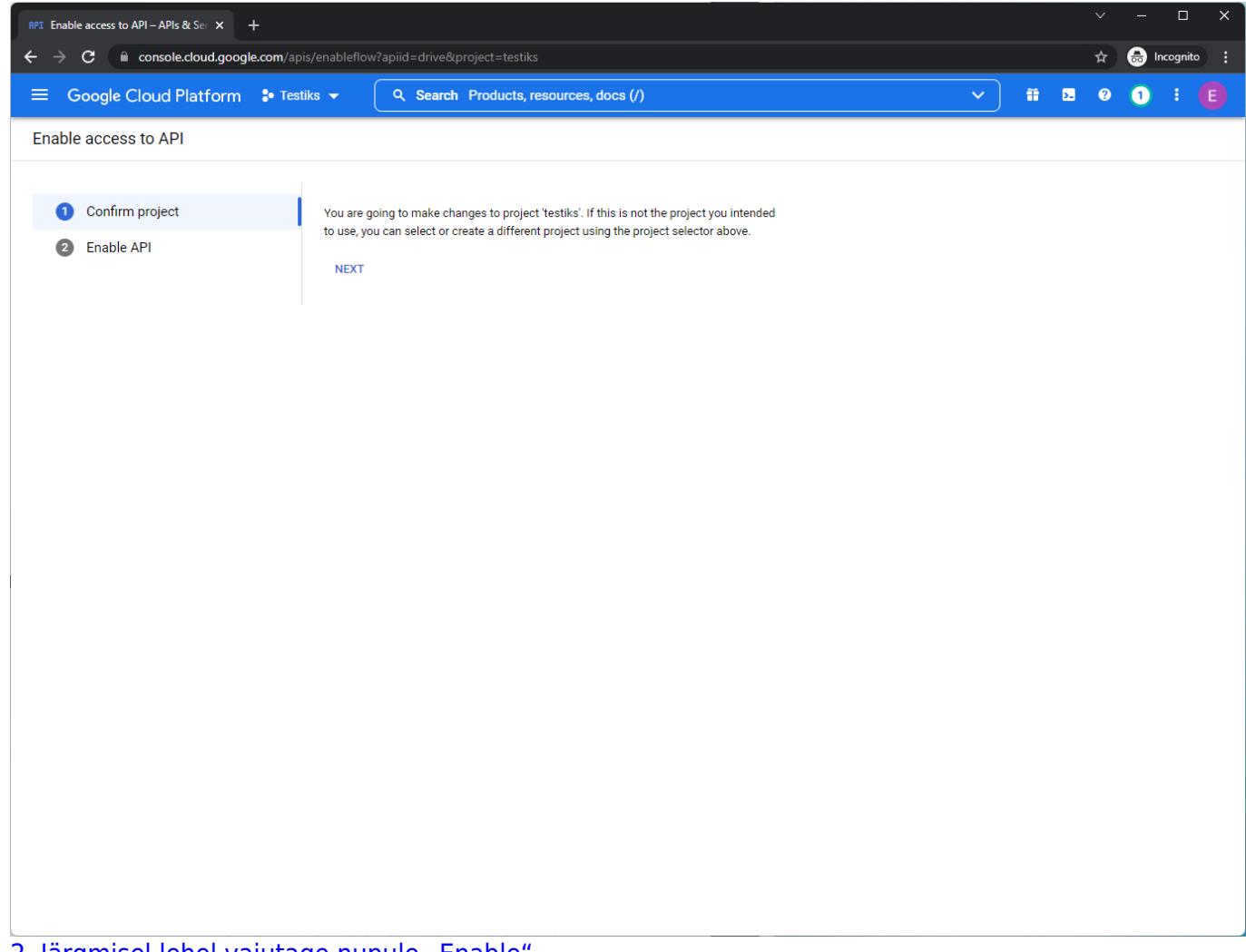

[2. Järgmisel lehel vajutage nupule "Enable".](https://wiki.directo.ee/_media/et/toomas20231218-131436.png)

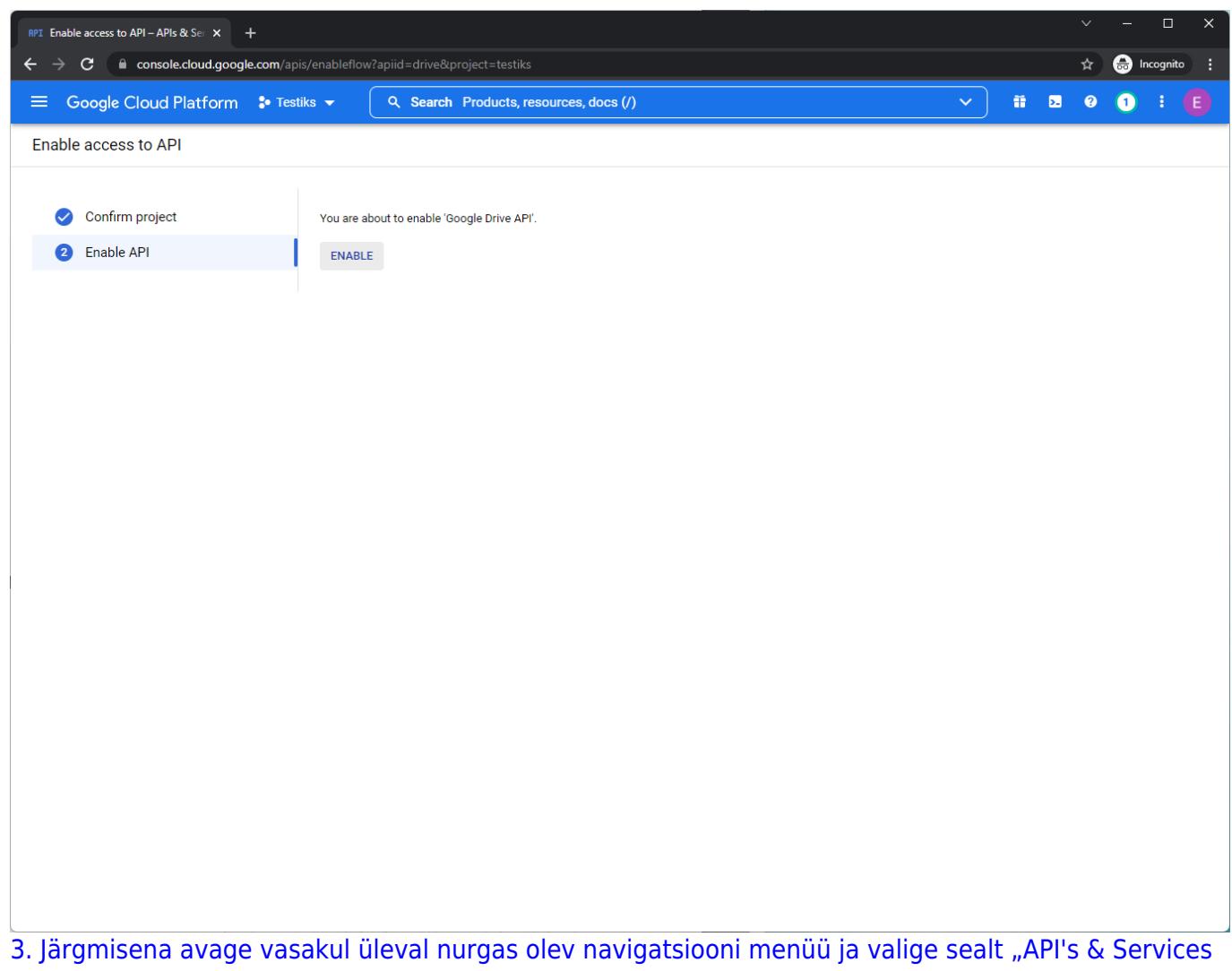

[→ Credentials".](https://wiki.directo.ee/_media/et/toomas20231218-131500.png)

| RPI Enable access to API - APIs & Ser X + |                                                                                           |                                                      |                                                                                                    |              |   |             | $\checkmark$ |   | $\Box$             | $\times$ |
|-------------------------------------------|-------------------------------------------------------------------------------------------|------------------------------------------------------|----------------------------------------------------------------------------------------------------|--------------|---|-------------|--------------|---|--------------------|----------|
| $\leftarrow$                              | console.cloud.google.com/apis/enableflow?apiid=drive&project=testiks<br>$\rightarrow$ c   |                                                      |                                                                                                    |              |   |             | ☆            |   | <b>a</b> Incognito | - 1      |
| ≡.                                        | Google Cloud Platform % Testiks ▼                                                         |                                                      | Q Search Products, resources, docs (/)                                                                                                    | $\checkmark$ | 箭 | $\pmb{\Xi}$ | $\bullet$    | 2 |                    | E        |
| ⋒                                         | Home                                                                                      | $\,$                                                 |                                                                                                    |              |   |             |              |   |                    |          |
| ◑                                         | Recent                                                                                    | $\,$                                                 |                                                                                                    |              |   |             |              |   |                    |          |
| ×                                         | View all products                                                                         |                                                      | You are going to make changes to project 'testiks'. If this is not the project you intended<br>to use, you can select or create a different project using the project selector above. |              |   |             |              |   |                    |          |
| <b>PINNED</b>                             | Pin your top products here<br>MORE PRODUCTS A                                             | <b>NEXT</b>                                          |                                                                                                    |              |   |             |              |   |                    |          |
| 荩<br>E.                                   | Marketplace<br>Billing                                                                    |                                                      |                                                                                                    |              |   |             |              |   |                    |          |
| <b>API</b>                                | <b>APIs &amp; Services</b>                                                                | $\,$                                                 |                                                                                                    |              |   |             |              |   |                    |          |
| Ť                                         | Support                                                                                   | Enabled APIs & services<br>$\rightarrow$<br>Library  |                                                                                                    |              |   |             |              |   |                    |          |
| Θ                                         | IAM & Admin                                                                               | Credentials<br>$\rightarrow$<br>OAuth consent screen |                                                                                                    |              |   |             |              |   |                    |          |
| ٠                                         | Getting started                                                                           | Domain verification                                  |                                                                                                    |              |   |             |              |   |                    |          |
| íi,                                       | Compliance                                                                                | Page usage agreements                                |                                                                                                    |              |   |             |              |   |                    |          |
| 9                                         | <b>Security</b>                                                                           | $\,$                                                 |                                                                                                    |              |   |             |              |   |                    |          |
| ◬                                         | Anthos                                                                                    | $\,$                                                 |                                                                                                    |              |   |             |              |   |                    |          |
| <b>COMPUTE</b>                            |                                                                                           |                                                      |                                                                                                    |              |   |             |              |   |                    |          |
| €                                         | <b>Compute Engine</b>                                                                     | $\,$                                                 |                                                                                                    |              |   |             |              |   |                    |          |
| 0                                         | Kubernetes Engine                                                                         | $\,$                                                 |                                                                                                    |              |   |             |              |   |                    |          |
| F.                                        | <b>VMware Engine</b><br>https://console.cloud.google.com/apis/credentials?project=testiks |                                                      |                                                                                                    |              |   |             |              |   |                    |          |

[4. Vajutage nupule "Configure Consent screen".](https://wiki.directo.ee/_media/et/toomas20231218-131530.png)

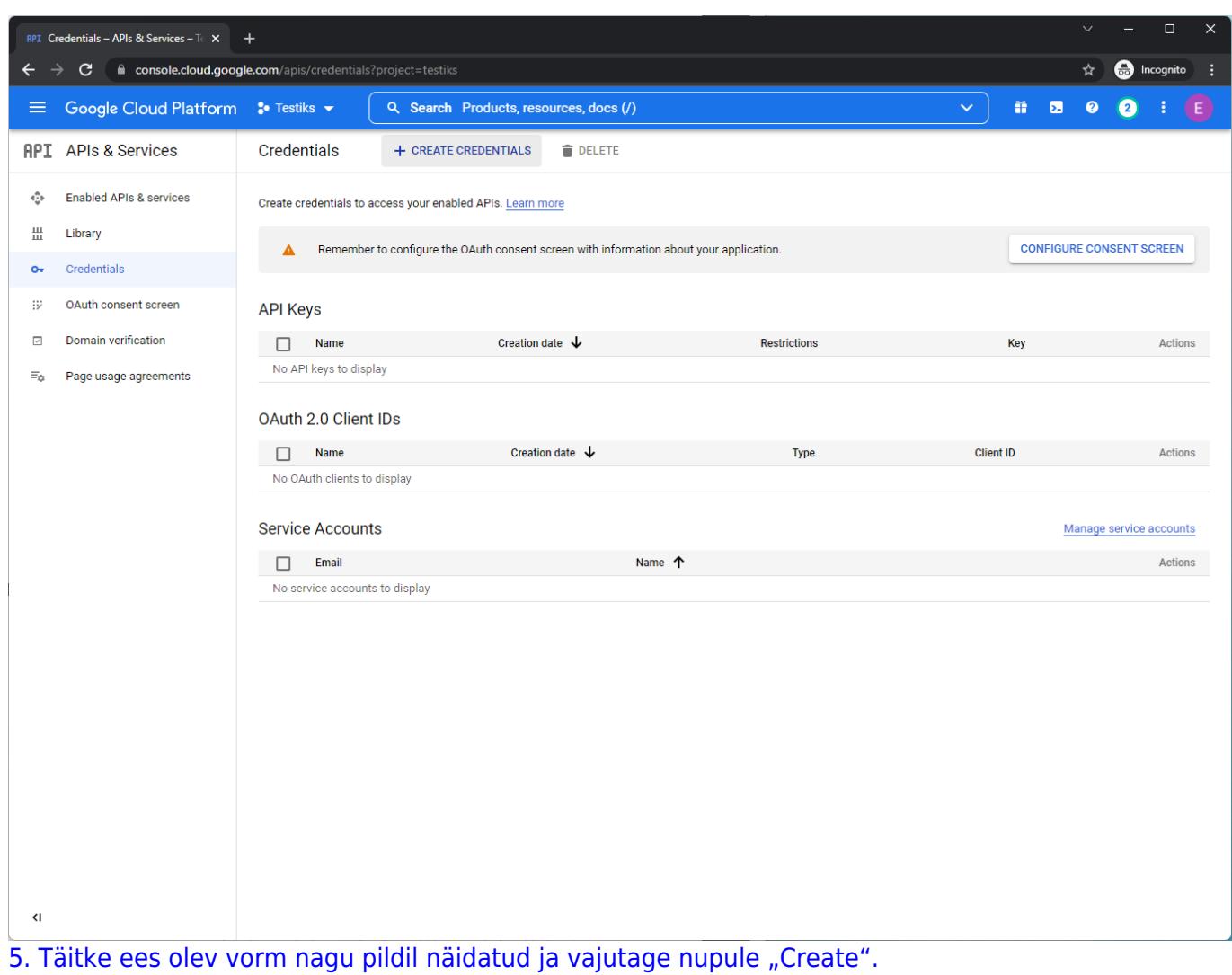

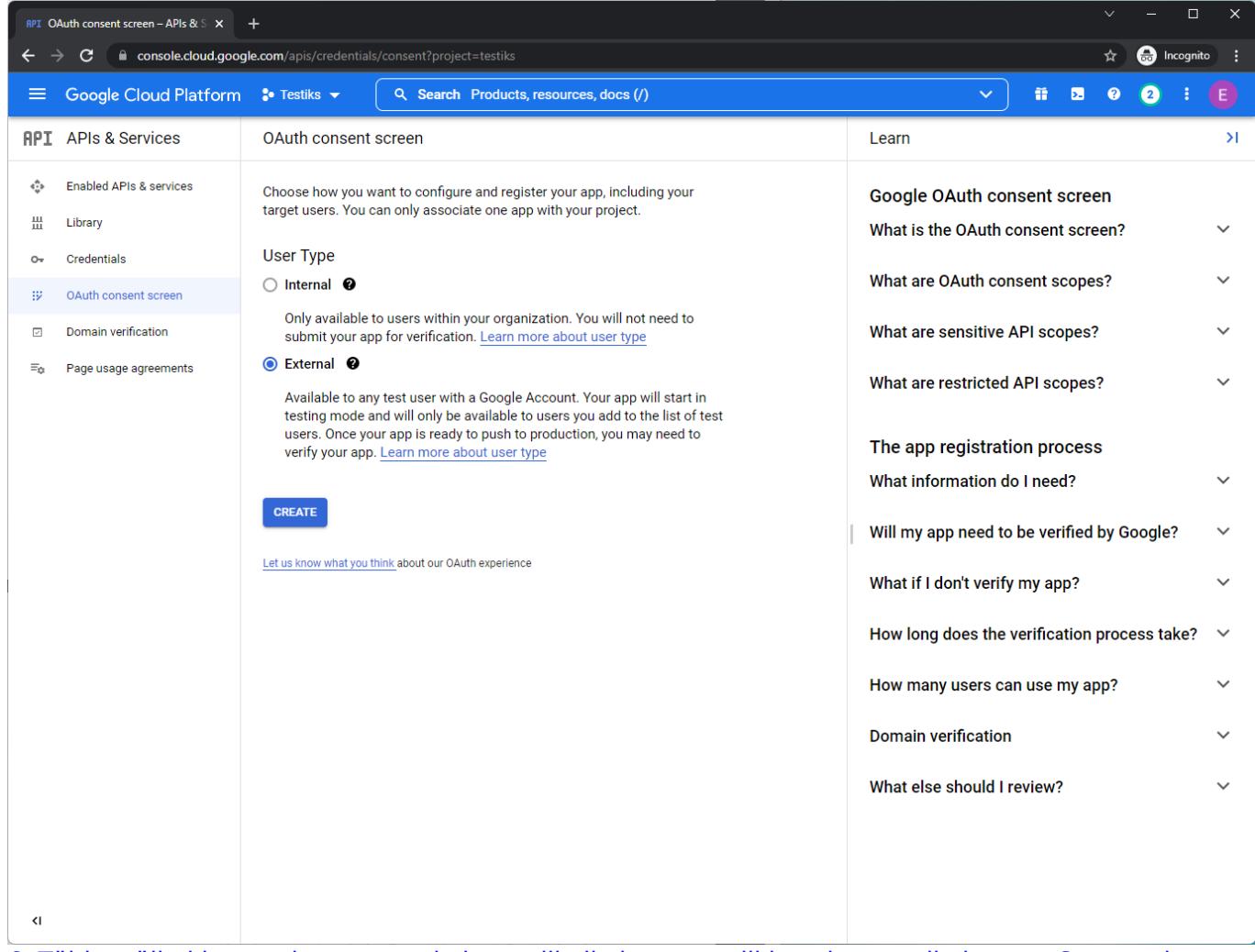

[6. Täitke väljad kasutades oma enda kontrolli all olevat emaili ja vajutage all olevate "Save and](https://wiki.directo.ee/_media/et/toomas20231218-131721.png) [Continue" nuppu.](https://wiki.directo.ee/_media/et/toomas20231218-131721.png)

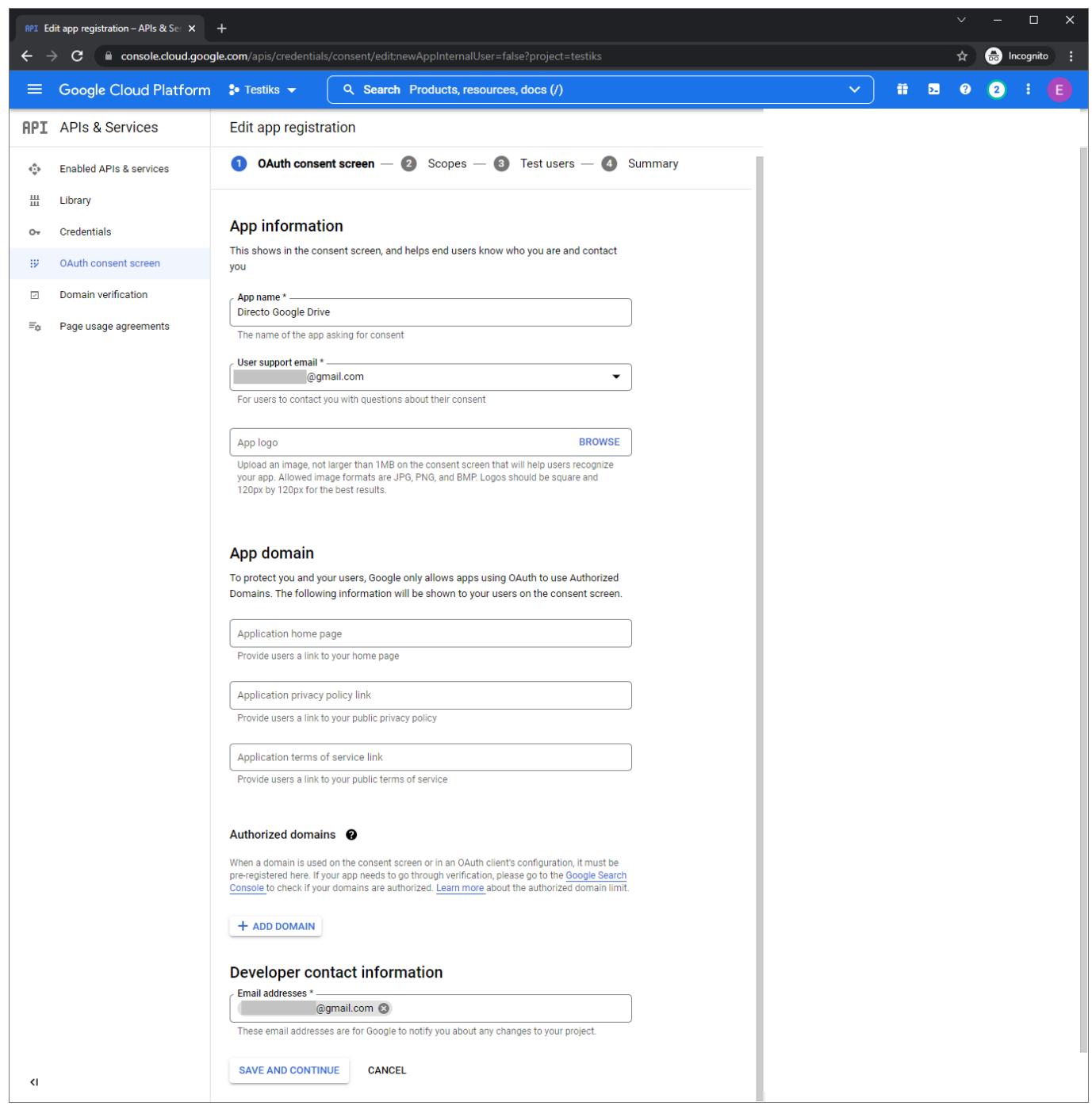

[7. Vajutage nupule "Add or remove scopes". Avanenud vaates olevasse "Filter" välja kirjutage "drive"](https://wiki.directo.ee/_media/et/toomas20231218-131742.png) [ja markeerige otsinguvastete hulgast pildil näidatud valik.](https://wiki.directo.ee/_media/et/toomas20231218-131742.png)

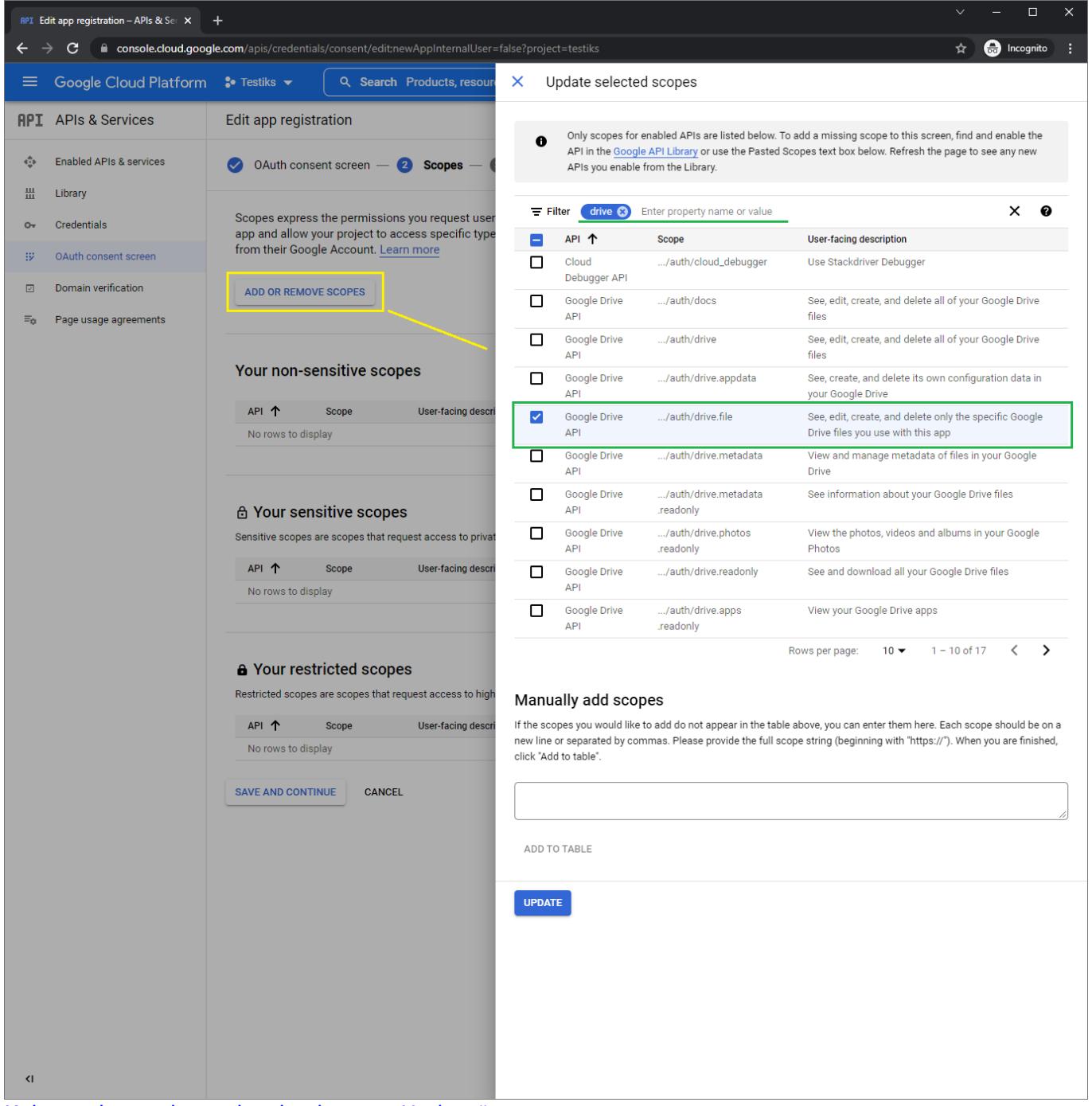

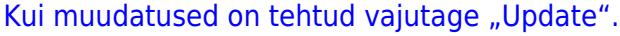

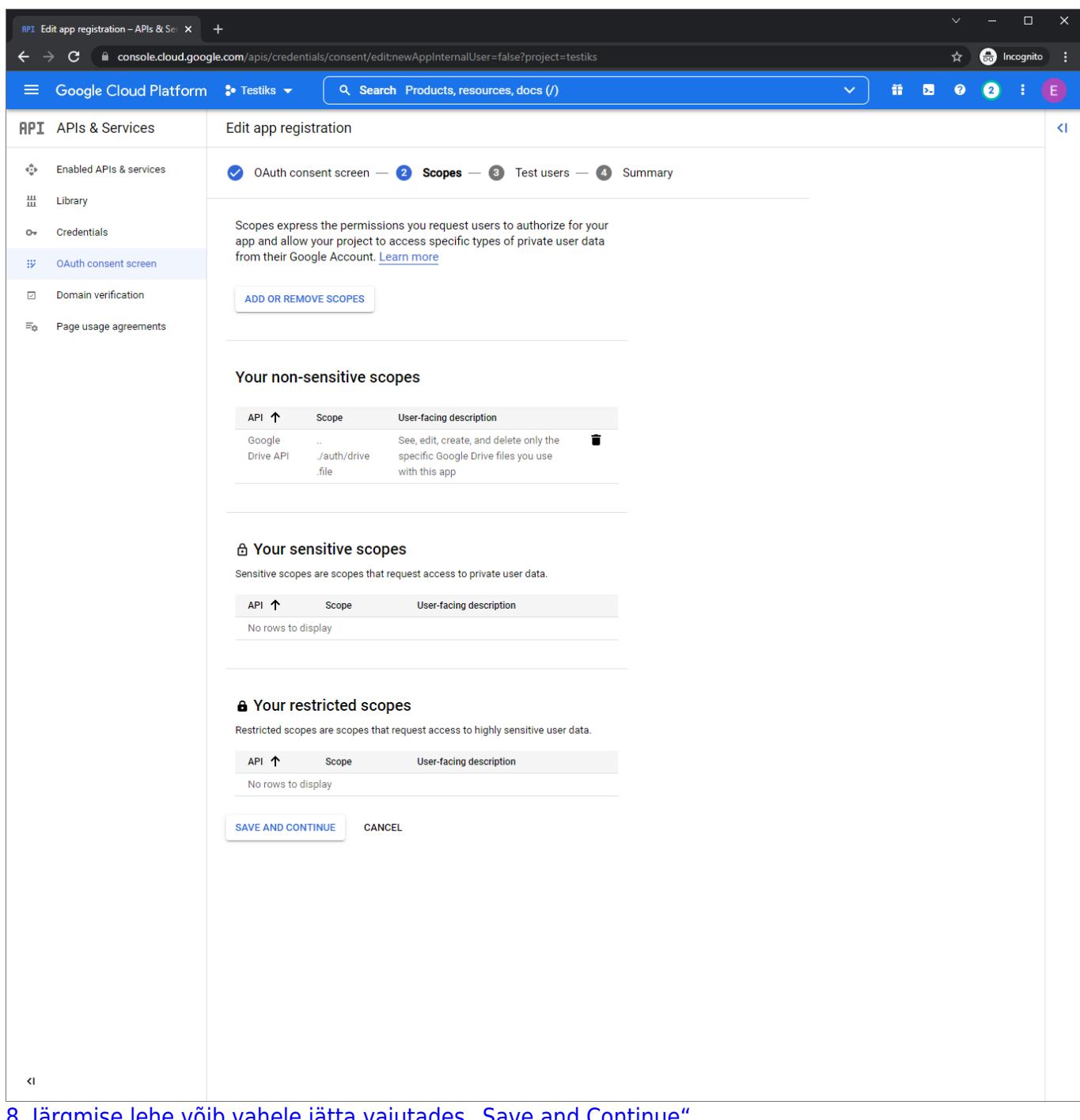

## [8. Järgmise lehe võib vahele jätta vajutades "Save and Continue".](https://wiki.directo.ee/_media/et/toomas20231218-131836.png)

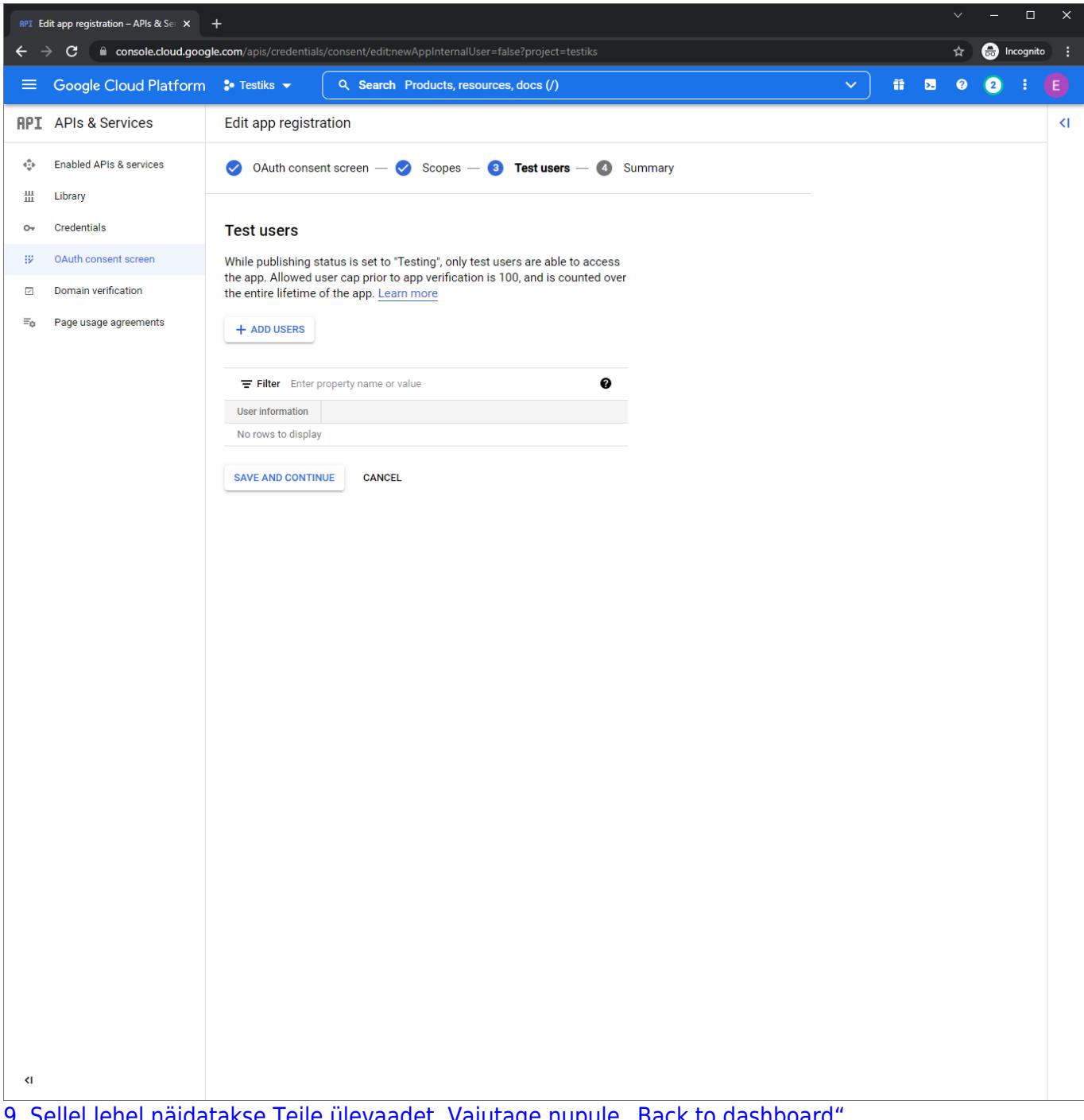

[9. Sellel lehel näidatakse Teile ülevaadet. Vajutage nupule "Back to dashboard".](https://wiki.directo.ee/_media/et/toomas20231218-131856.png)

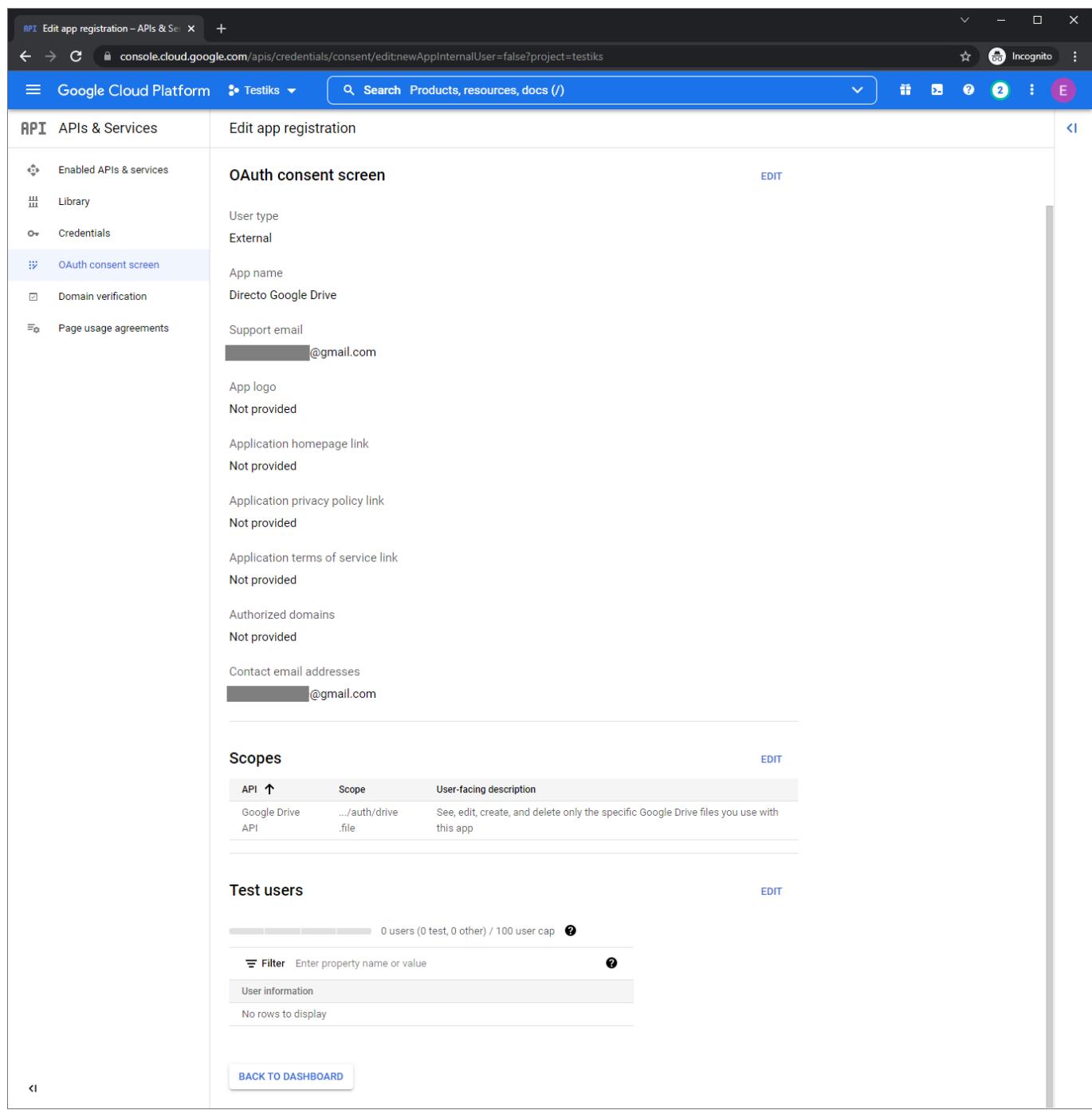

[10. Aplikatsiooni avalikustamiseks vajutage nupule "Publish app".](https://wiki.directo.ee/_media/et/toomas20231218-132115.png)

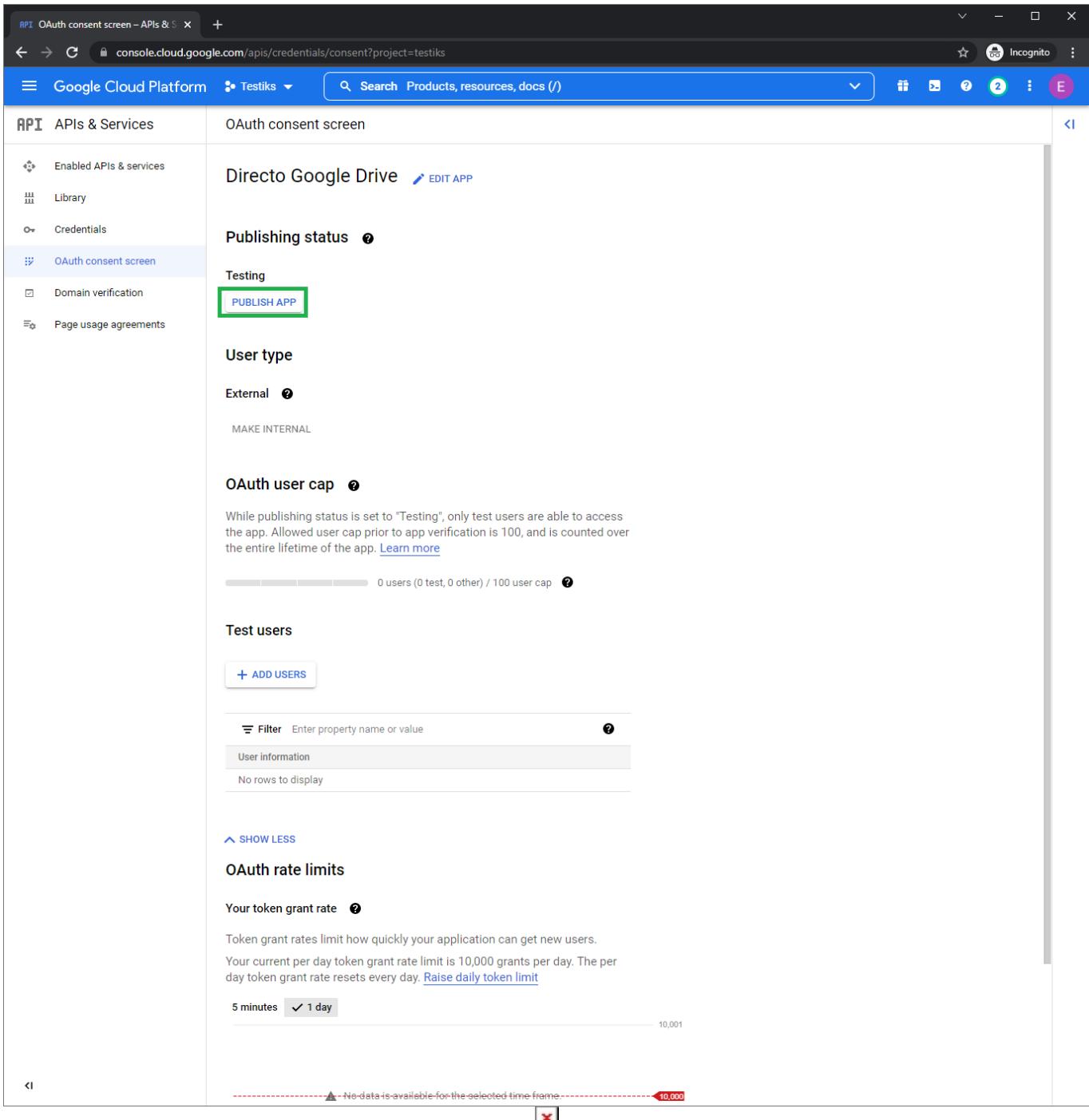

[===== Google rakenduse võtmete loomine ===== Järgmisena on vaja luua võtmed mida Directo](https://wiki.directo.ee/_media/et/toomas20231218-132325.png) [hakkab kasutama Teie Google rakendusega suhtlemiseks. Selleks navigeerige vasakul üleval ääres](https://wiki.directo.ee/_media/et/toomas20231218-132325.png) [oleva menüü kaudu uuesti "API's & services → Credentials". 1. Vajutage päises olevale nupule "Create](https://wiki.directo.ee/_media/et/toomas20231218-132325.png) [credentials → OAuth Client ID".](https://wiki.directo.ee/_media/et/toomas20231218-132325.png)

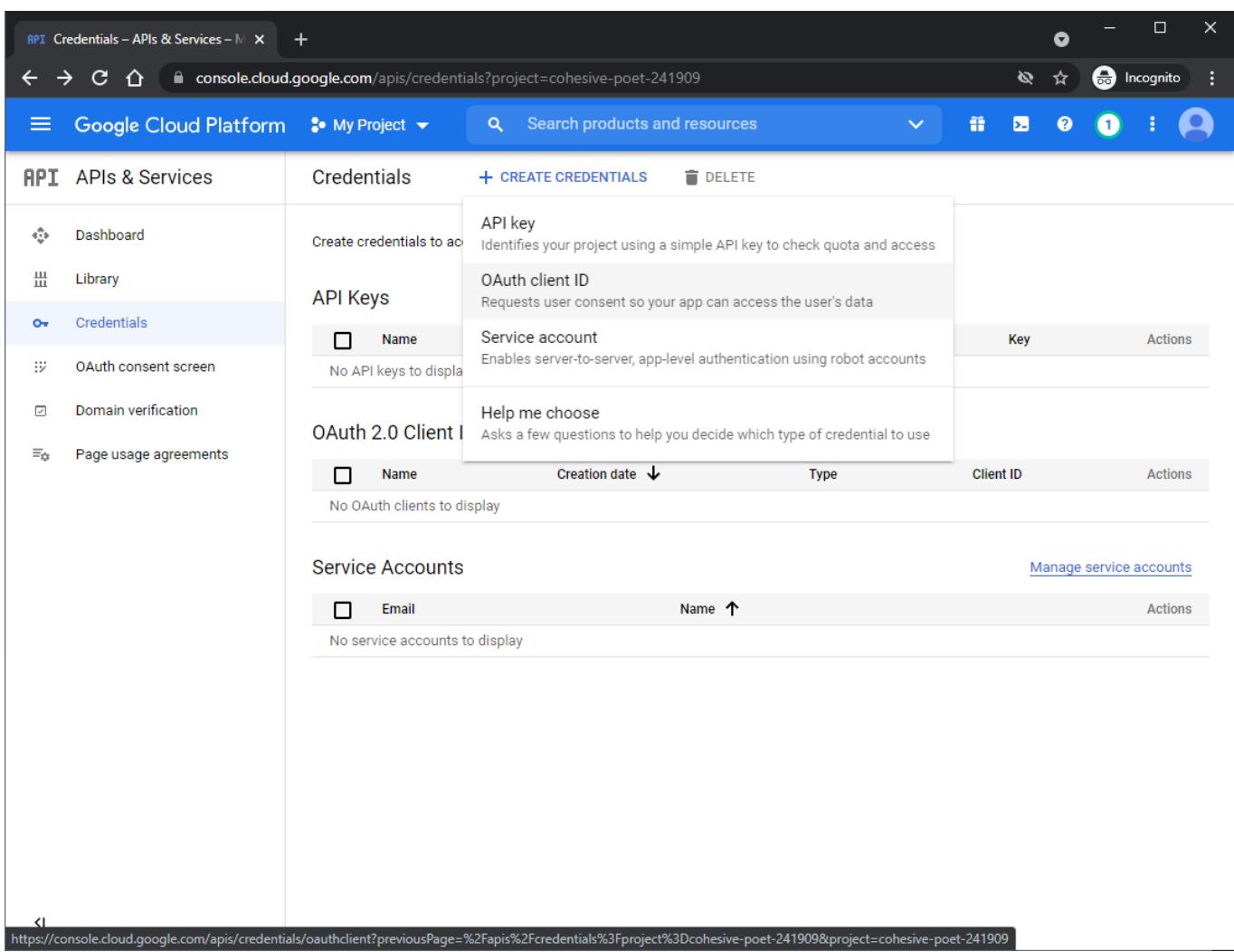

[2. Valige rippmenüüst "Web Application".](https://wiki.directo.ee/_media/et/toomas20231218-132452.png)

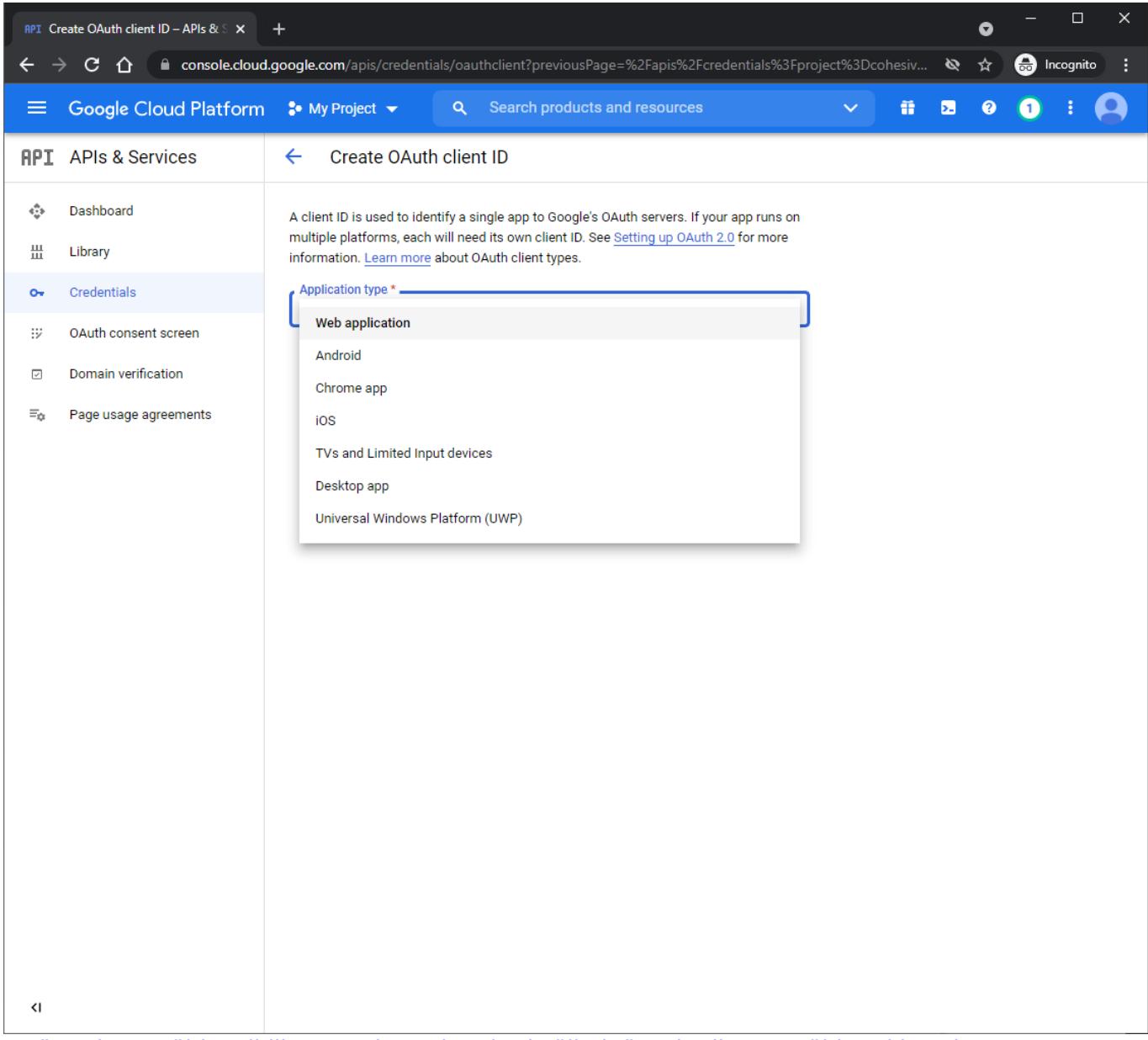

[3. Järgmisena täitke pildil punaselt markeeritud väljad täpselt nii nagu näidatud ja vajutage nuppu](https://wiki.directo.ee/_media/et/toomas20231218-132519.png) ["Create".](https://wiki.directo.ee/_media/et/toomas20231218-132519.png)

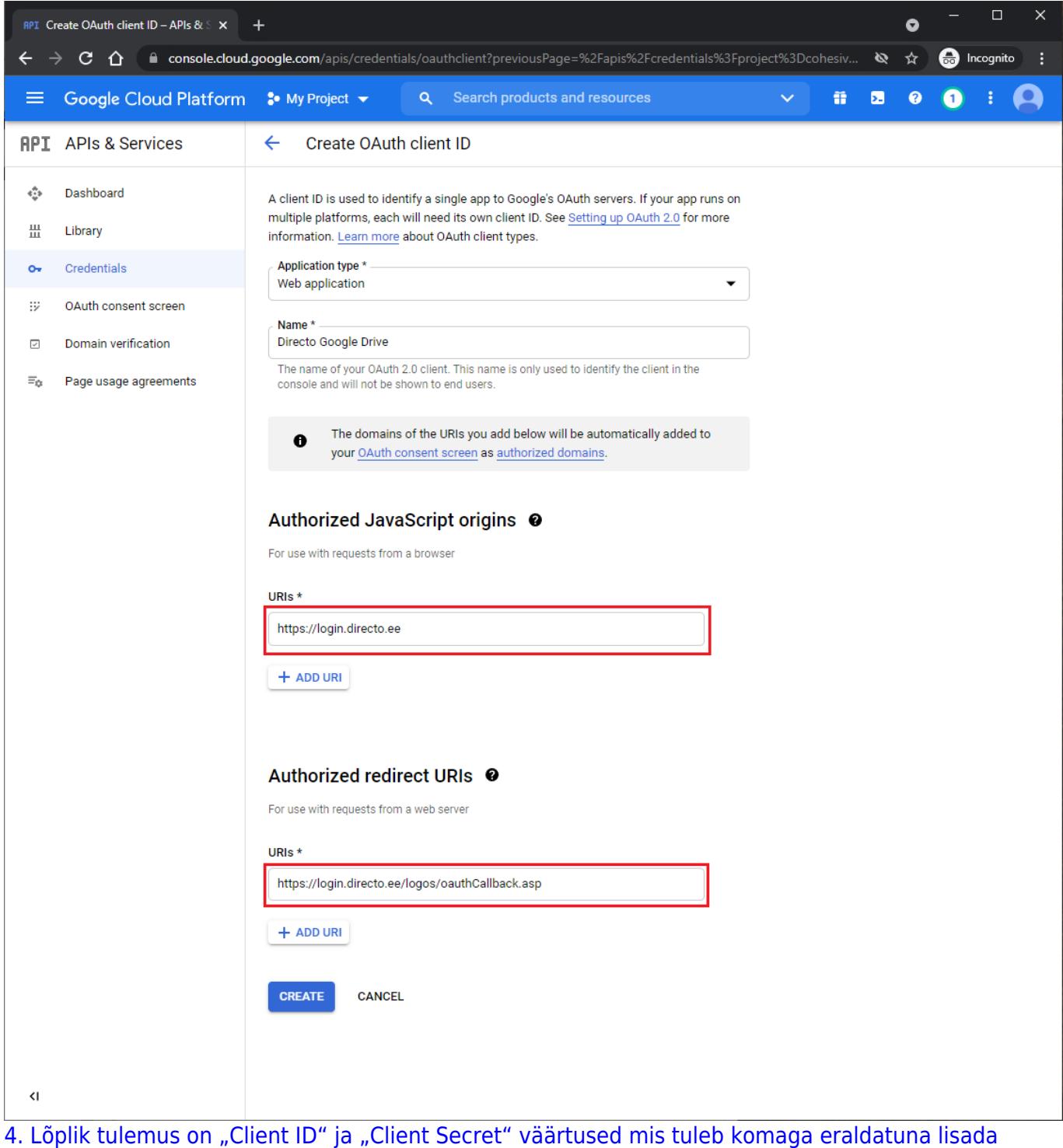

[Directosse süsteemi seadistuse "Google drive client\\_id ja client\\_secret" väärtuseks. Näiteks](https://wiki.directo.ee/_media/et/toomas20231218-132542.png) 124124.apps.googleusercontent.com,fqowjfoiqwhfoiqwf5g.

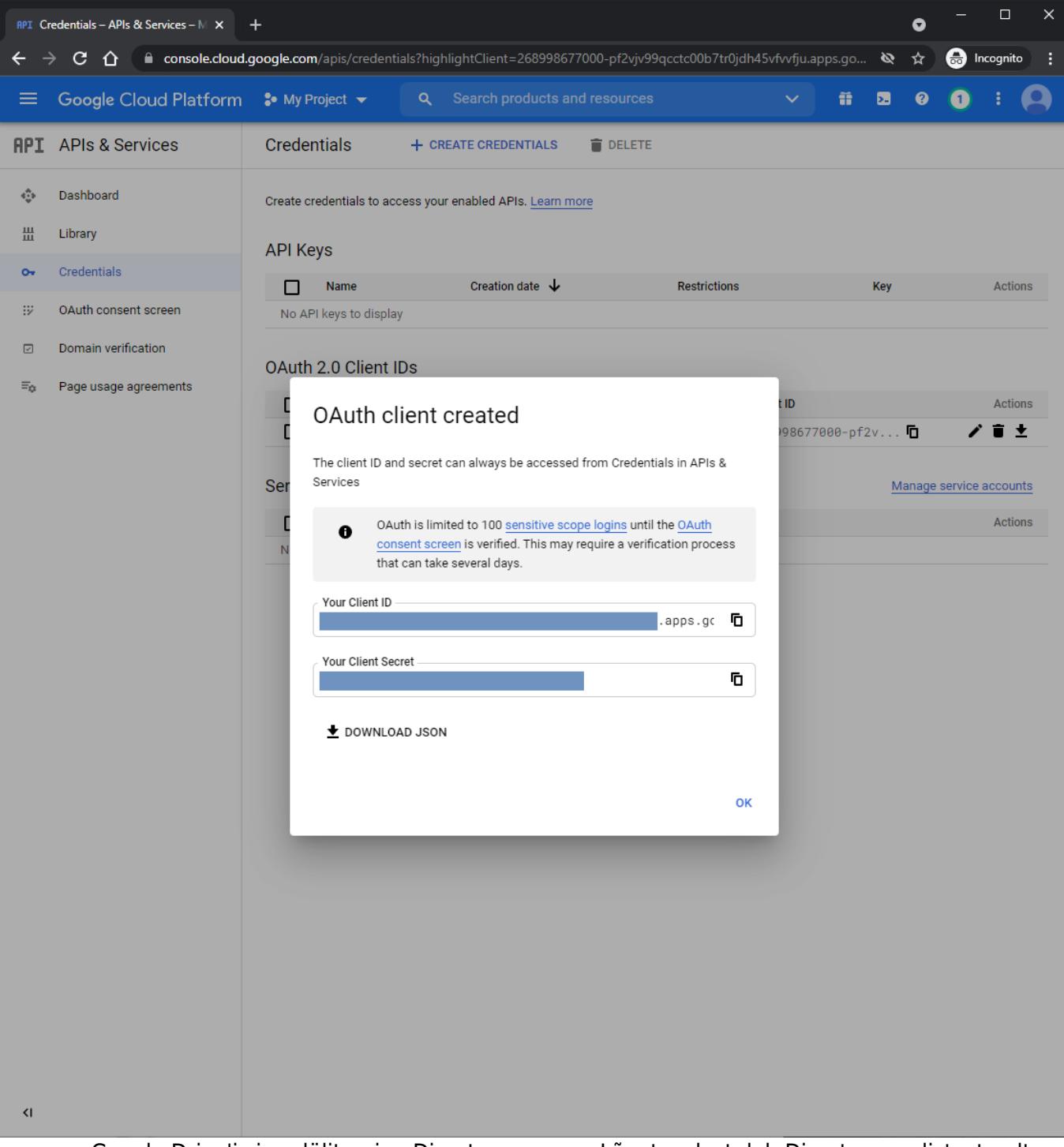

===== Google Drive'i sisse lülitamine Directos ===== Lõpetuseks tuleb Directos seadistuste alt minna "Manuste hoiustamine" ja sealt vajutada valikule "Hoia dokumendi manuseid Google Drive's". Peale vajutamist avaneb Google'i enda login aken kus tuleb ennast autentida kontoga mida soovite manuste hoiustamiseks kasutada. Peale autentimist aken sulgub ja edaspidi liiguvad kõik manustatud dokumendid otse Google Drive'i ja kõik olemasolevad manused tõstetakse taustal ümber.

From: <https://wiki.directo.ee/> - **Directo Help**

Permanent link: **[https://wiki.directo.ee/et/google\\_drive\\_ee?rev=1702985696](https://wiki.directo.ee/et/google_drive_ee?rev=1702985696)**

Last update: **2023/12/19 13:34**